## **Manual 123, LPT-OTDR70 Reflectómetro de dominio de tiempo de fibra óptica (OTDR). Cómo realizar una prueba.**

**LPTOTDR70\_M123\_SPB01W**

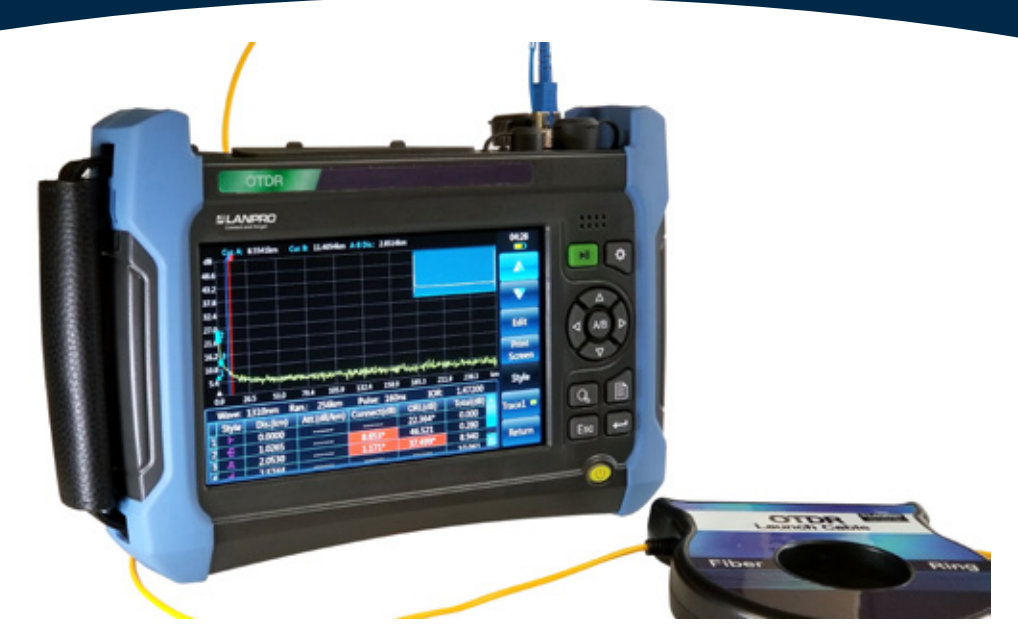

## **Manual 123, LPT-OTDR70 Reflectómetro de dominio de tiempo de fibra óptica (OTDR). Cómo realizar una prueba.**

**1.** Encienda el OTDR **LPT-OTDR70** Reflectómetro de dominio de tiempo de fibra óptica (OTDR) presionando por 3 segundos el botón de encendido.

**2.** Conecte un Patch Cord referenciado libre de suciedad y polvo en la interface óptica de conexión identificada como OTDR1.

**2.1.** Identifique el tipo de interface suministrada en el **LPT-OTDR70**: SC/UPC a SC/UPC, LC/UPC a LC/UPC, FC/UPC a FC/UPC o ST/UPC a ST/UPC.

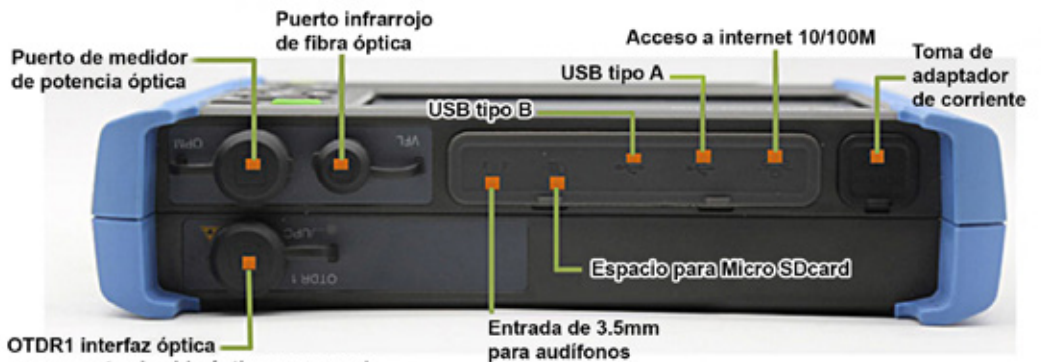

que conecta el cable óptico monomodo

**2.2.** Proporcione un acoplador consistente con la interface dispuesta en el OTDR **LPT-OTDR70.** 

**2.3.** El conector del Patch Cord referenciado libre de impurezas y polvo debe ser coherente con la interface del acoplador, mismo tipo y pulitura.

**3.** Conectar una bobina de lanzamiento de 500 metros o 1000 metros libre de impurezas y polvo, debe ser coherente con la interface del acoplador, mismo tipo y pulitura.

**3.1.** Proporcione un acoplador consistente con la interface dispuesta en la bobina de lanzamiento.

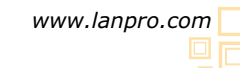

**4.** Conecte el tramo de Fibra a probar tramos de 300 metros o superior recomendado para una prueba coherente.

**4.1.** Si está utilizando conectores mecánicos asegurase que la interface sea consistente con el acoplador, mismo tipo y pulitura.

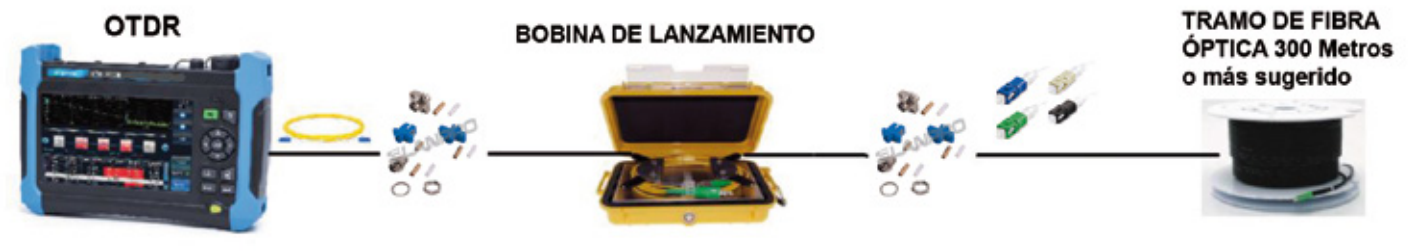

**4.2.** Si está utilizando empalme por fusión asegurase que la interface del Pigtail sea consistente con el acoplador, mismo tipo y pulitura.

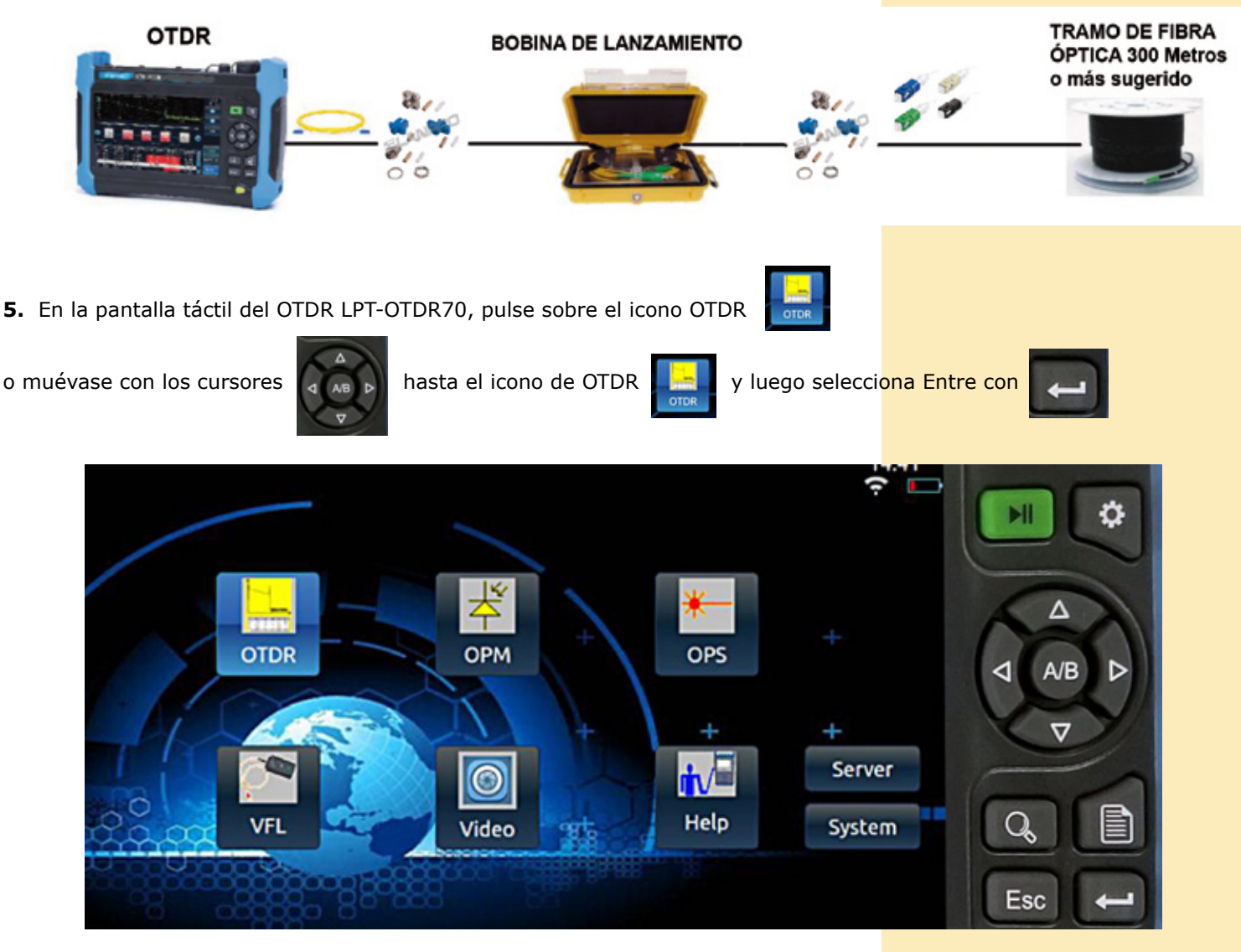

**6.** En la ventana principal de operaciones del OTDR LPT-OTDR70 pulse sobre el recuadro llamado barra de visualización de condiciones de la prueba ubicado en la parte inferior izquierda de la ventana principal de operaciones donde se encuentra los: Onda, Rango, IOR o índice de refracción de la fibra, Pulso, Modo y Tiempo para que se despliegue el modo de edición de la barra de visualización de condiciones de la prueba, o pulse sobre el botón configuración.

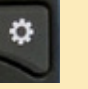

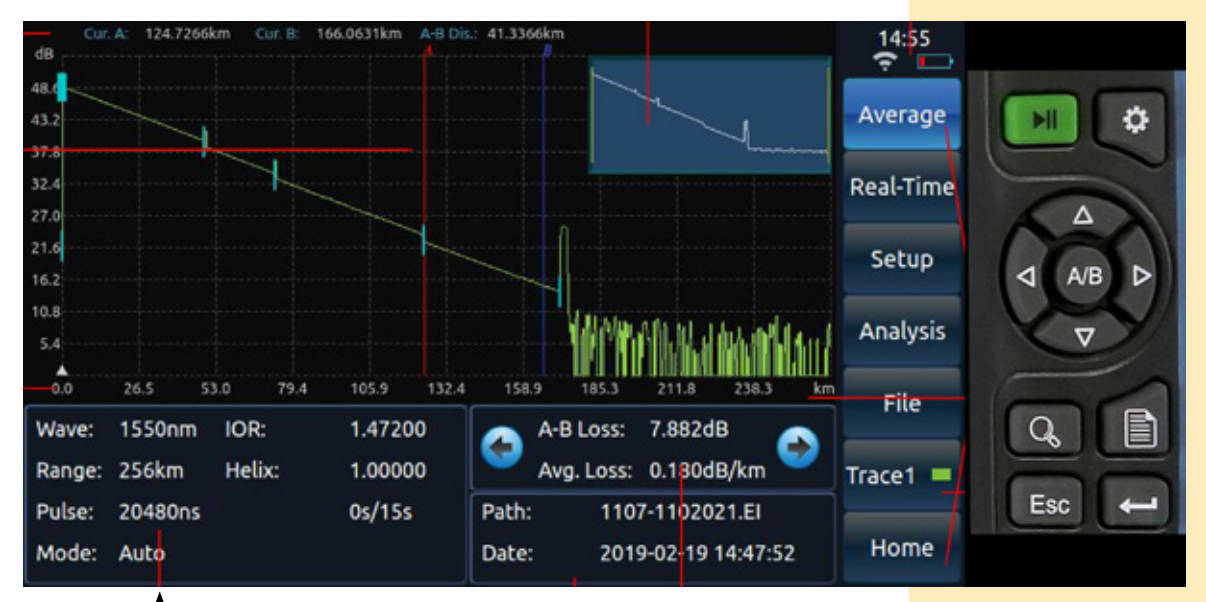

**Barra de visualización de condiciones de la prueba**

**6.1.** En el Modo de edición de la barra de visualización de condiciones de la prueba, seleccione el Modo, en Modo Manual – Recomendado, podrá editar todas las condiciones de prueba, en Modo Automático las condiciones de prueba están denegadas por que el OTDR LPT-OTDR70 las configura por usted.

**6.2.** En el modo de edición de la barra de visualización de condiciones de la prueba, selecciones la longitud de onda para la prueba 1310nm, 1550nm o puede usar ambas pruebas en una sola medición.

**6.3.** En el modo de edición de la barra de visualización de condiciones de la prueba, seleccione la cantidad de segundos que durara la prueba, escoja de 6s a 180s.

**6.4.** En el modo de edición de la barra de visualización de condiciones de la prueba, seleccione Rango de distancia o longitud del enlace, escoja la longitud en kilómetros que sea consistente con la longitud de su enlace, escoja de 400m a 512Km.

**6.5.** En el modo de edición de la barra de visualización de condiciones de la prueba, seleccione Pulso para indicarle al equipo la cantidad de ns que estará encendido el láser durante la prueba, escoja de 3ns a 2048ns.

**6.6.** En el modo de edición de la barra de visualización de condiciones de la prueba, seleccione Atenuación la cual será la potencia en decibelios desde donde iniciara la prueba, escoja de 0dB a 20dB.

**6.7.** Si estas conforme con todas las condiciones de pruebas configuradas pulsa sobre el botón entrar en la pantalla táctil.

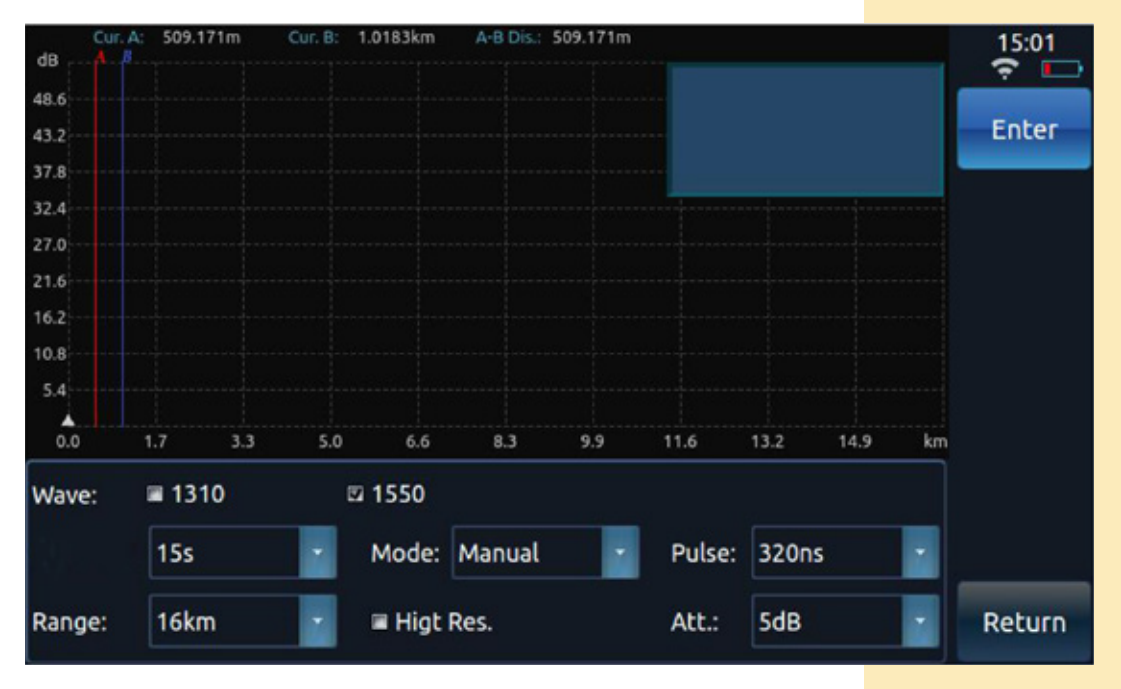

**7.** Para iniciar la prueba pulsa sobre el botón Medir - **Average**

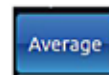

Real-Time

en la pantalla táctil o sobre el botón Tiempo Real – **Real Time**

o pulse Prueba - **Test**

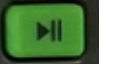

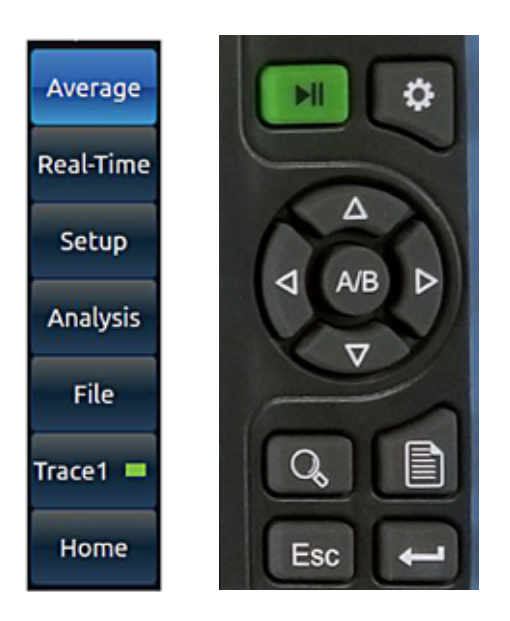

*LanPro está mejorando sus productos contínuamente y se reserva el derecho a cambiar las especificaciones y disponibilidad sin notificación previa.*